# PASSO A PASSO PARA A RENOVAÇÃO DE MATRÍCULA

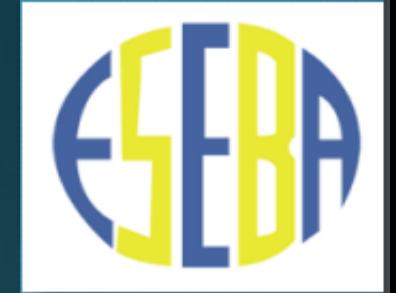

**ACESSAR O SITE: [http://www.portalestudante.ufu.br](http://www.portalestudante.ufu.br/)**

**INSTRUÇÕES DE LOGIN:** Usuário: **parte que antecede @ufu.br** Senha: **senha de e-mail UFU**

e-mail UFU senha e-mail Entrar

Acesso Portal do Estudante

Esqueci a Senha

# PASSO A PASSO PARA A RENOVAÇÃO DE MATRÍCULA

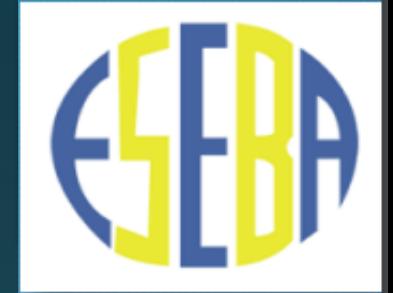

CASO NÃO POSSUA A SENHA DE ACESSO, DEVERÁ CLICAR NA OPÇÃO "ESQUECI A SENHA"

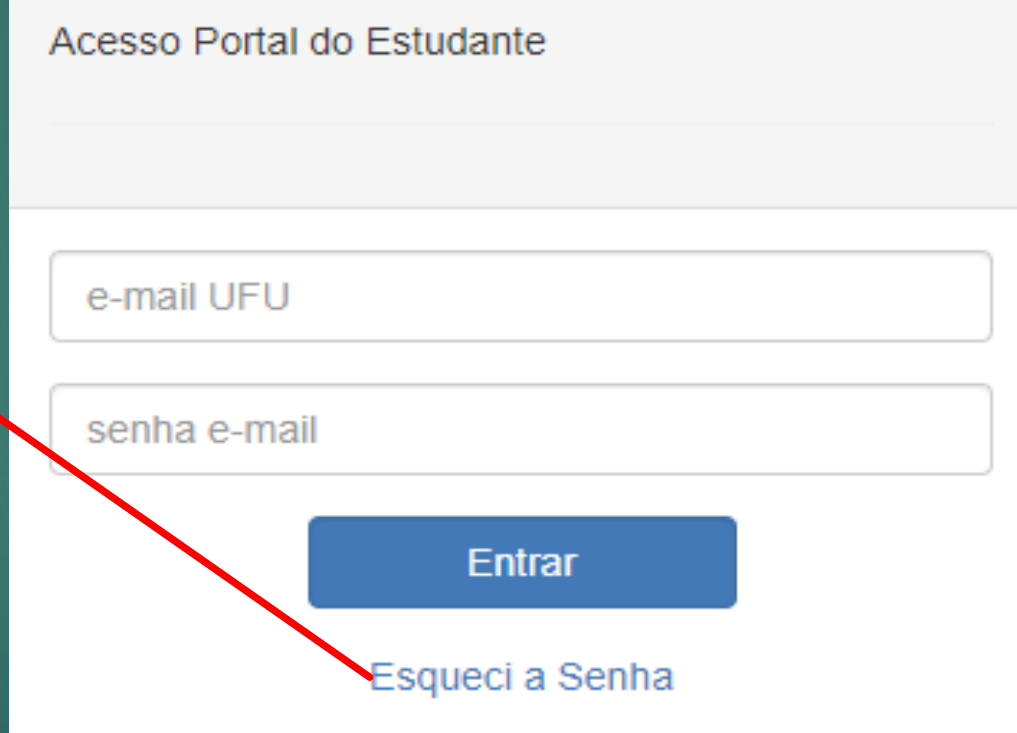

# PASSO A PASSO PARA A RENOVAÇÃO DE MATRÍCULA

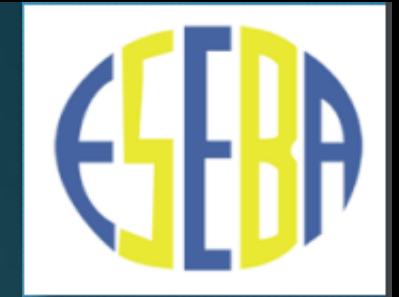

#### NA PRÓXIMA TELA, CLICAR NA OPÇÃO "ESQUECI MINHA SENHA/USUÁRIO"

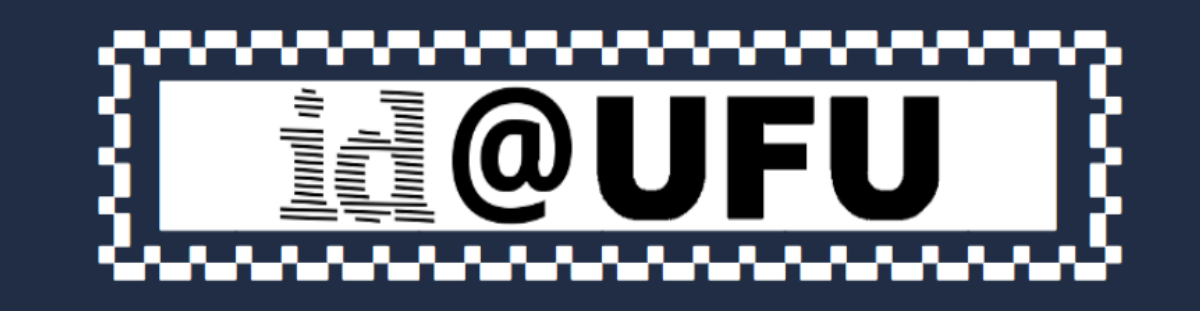

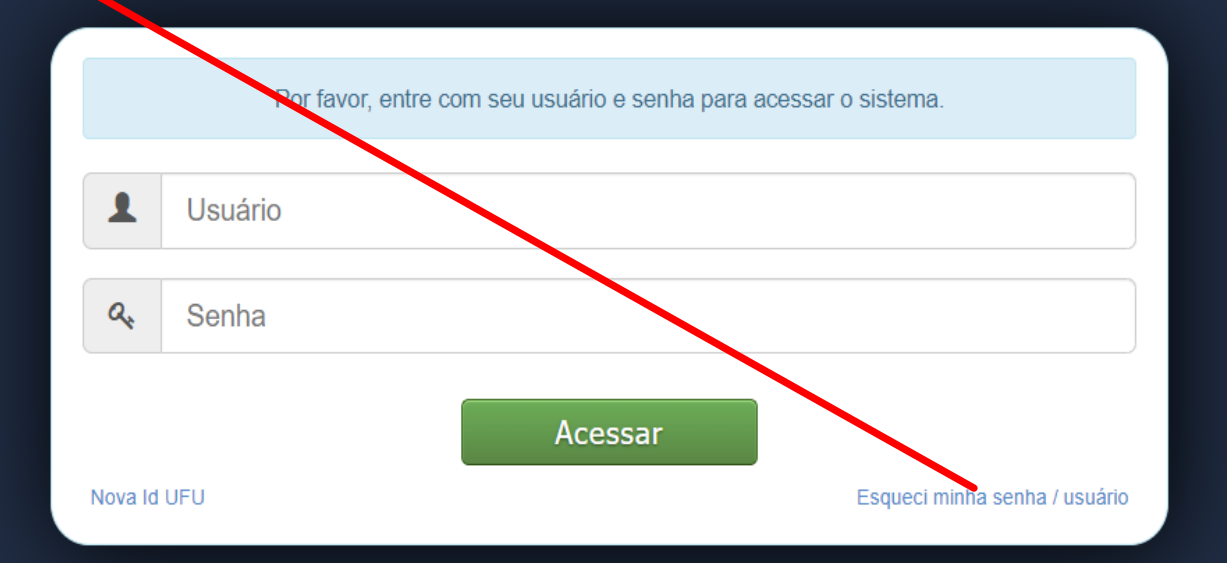

## PASSO A PASSO PARA A RENOVAÇÃO DE MATRÍCULA

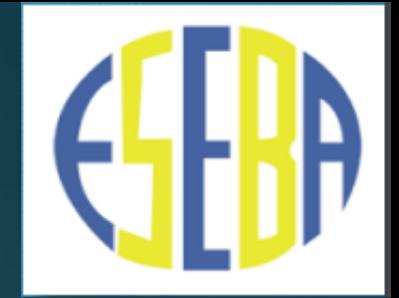

COM O USUÁRIO E SENHA EM MÃOS, ACESSAR O PORTAL DO ESTUDANTE E CLICAR NA OPÇÃO ESEBA.

Portal do Estudante Universidade Federal de Uberlândia

Home

Riblioteca v Sair

Bem-vindo(a)

Matricula:

Curso: ESEBA01 - 1º Ano

# PASSO A PASSO PARA A RENOVAÇÃO DE MATRÍCULA

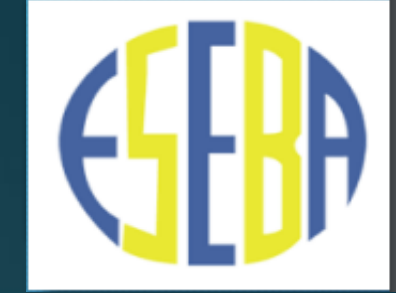

Portal do Estudante Universidade Federal de Uberlândia

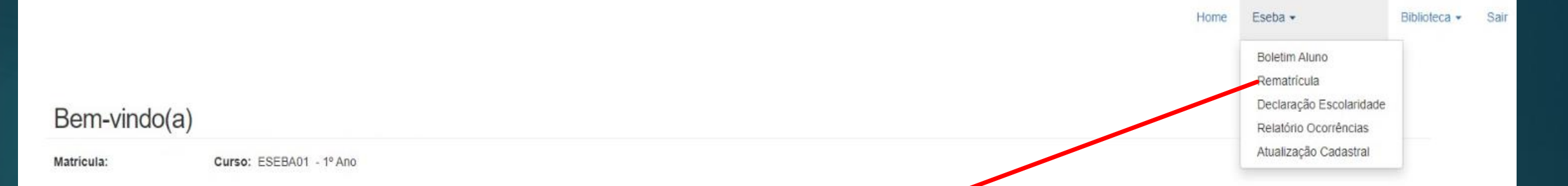

#### CLICAR NA OPÇÃO "REMATRÍCULA"

### PASSO A PASSO PARA A RENOVAÇÃO DE MATRÍCULA

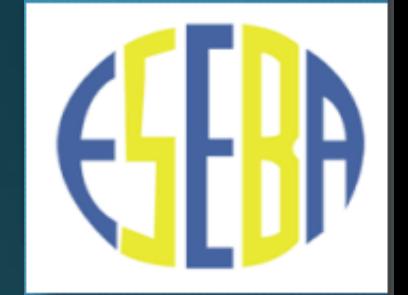

APÓS FINALIZAR O PROCESSO DE REMATRÍCULA, APARECERÁ NA TELA A SEGUINTE MENSAGEM: "A REMATRÍCULA DO (A) SEU (A) FILHO (A), NO PORTAL DO ESTUDANTE, FOI REALIZADA COM **SUCESSO".** 

> AGORA, É SÓ FICAR ATENTO/A DATA DE ENTREGA DO **MATERIAL DE USO COLETIVO** DA ESCOLA.